# Probleemoplossing met switchover op RCM geconvergeerde Core  $\ddot{\phantom{0}}$

# Inhoud

Inleiding Achtergrondinformatie Wat is RCM? Componenten van RCM Standaard RCM-implementatiemodel RCM CLI-Overzicht IP-adres voor UPF-beheer IP-apparaatrol Handige CLI-opdrachten voor RCM-probleemoplossing Identificeer huidige stand-by UPF vanaf RCM OPS Center Probleem gemeld door RCM-defecten op CNDP POD's **Oplossing** Tijdelijke oplossing Logs om te verzamelen in het geval van een UPF-fout die een switchover veroorzaakt Vastleggingsniveau RCM-vanaf-het-centrum Stap voor stap gegevensverzameling Gerelateerde informatie

# Inleiding

Dit document beschrijft de basisstappen naar probleemoplossing bij de configuratie van redundantie (RCM) in het geval van een gebeurtenis met een netwerkfout.

# Achtergrondinformatie

## Wat is RCM?

De RCM is een bedrijfseigen knooppunt of netwerkfunctie van Cisco (NF) die redundantie biedt voor de functies van het StarOS-gebaseerd gebruikersvlak (UPF).

De RCM verstrekt N:M redundantie van UPF, waar N een aantal actieve UPF's is en minder dan 10, en M is een aantal Standby UPs in de overtollige groep.

### Componenten van RCM

De RCM bestaat uit onderdelen die als pods in de RCM VM werken:

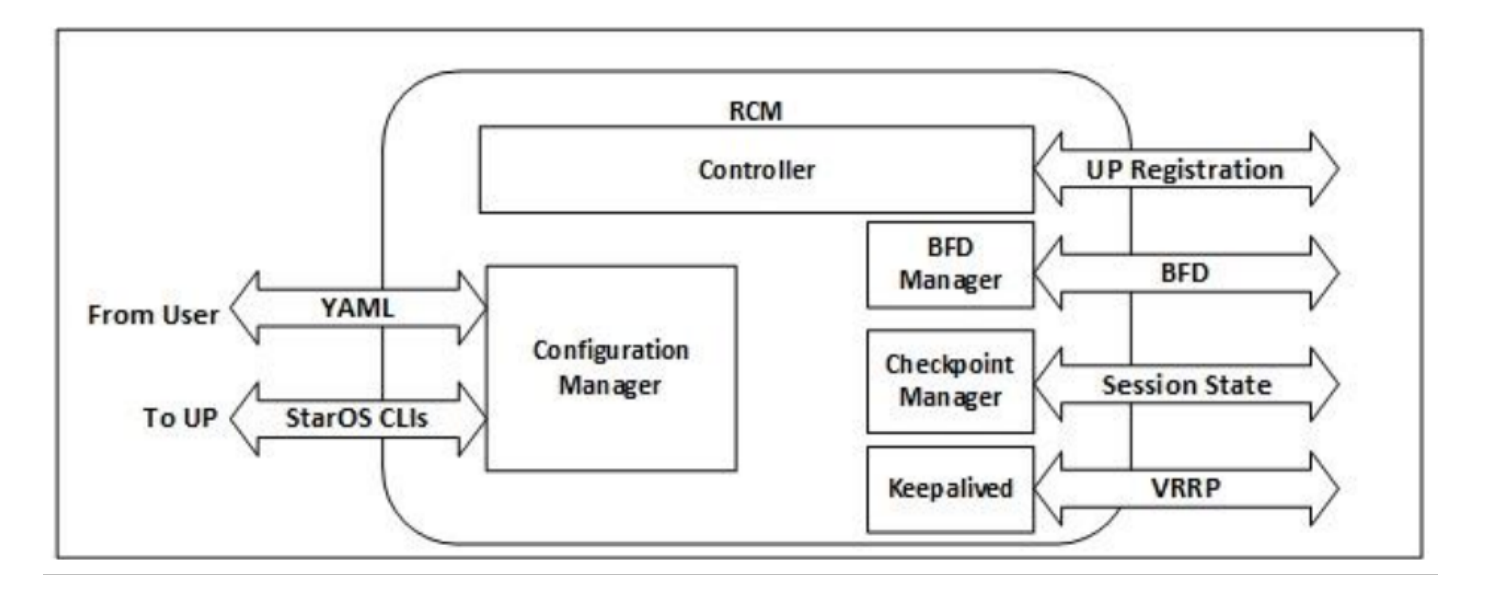

- Controller: Het communiceert gebeurtenis-specifieke beslissingen met alle andere poden in RCM
- BFD Manager (BFDMgr): Het gebruikt het BFD-protocol om de status van het gegevensvliegtuig te bepalen
- Configuratie Manager (ConfigMgr): Hiermee wordt de gevraagde configuratie naar de gebruikersplannen (UPs) geladen
- Redundantie Manager (RedMgr): Het wordt ook de Checkpoint Manager genoemd. Het slaat de gegevens van de controlepost op en stuurt naar een standby UPF
- Keepalived: Het communiceert tussen Active en Standby RCM met het gebruik van VRRP

### Standaard RCM-implementatiemodel

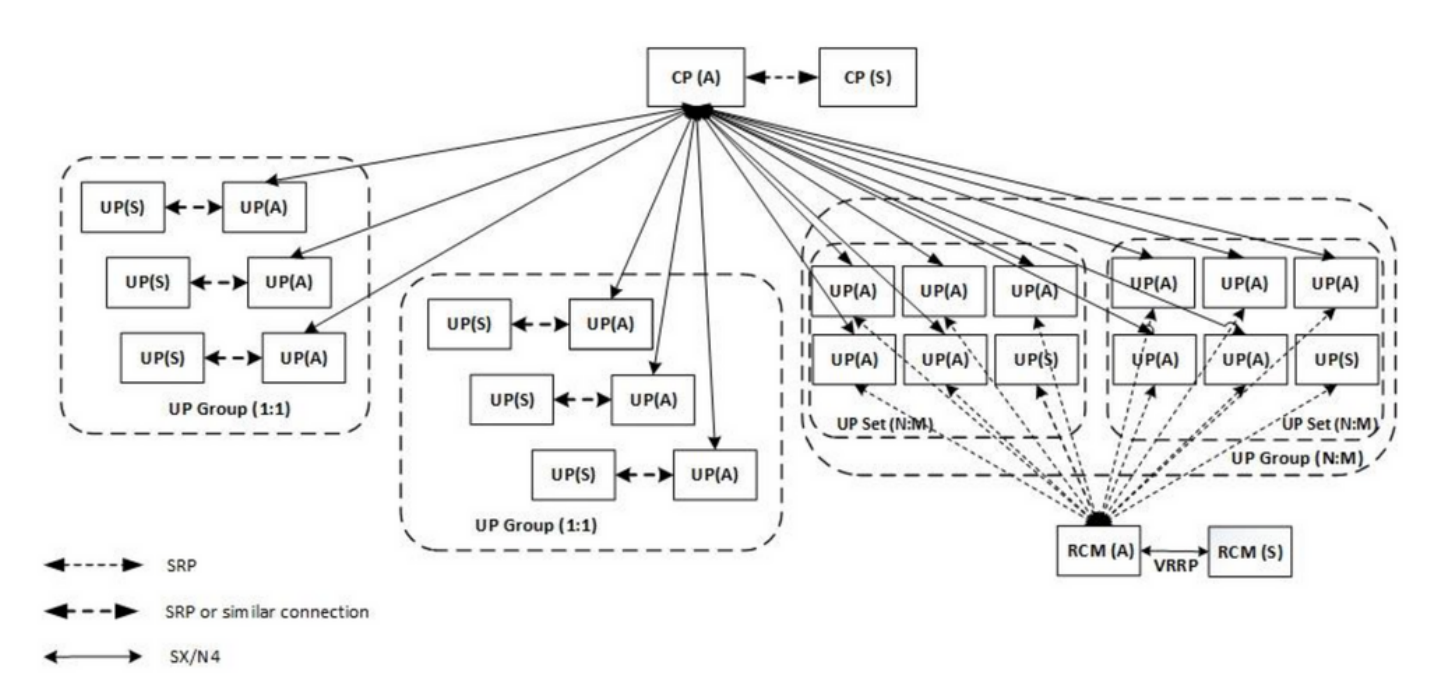

## RCM CLI-Overzicht

In dit voorbeeld zijn er vier RCM OPS-centra. Om te bevestigen wat RCM Kubernetes overeenkomt met welke RCM OPS Center en RCM Common Executive Environment (CEE) u kunt inloggen op de RCM Kubernetes en de namen van de namen noemen:

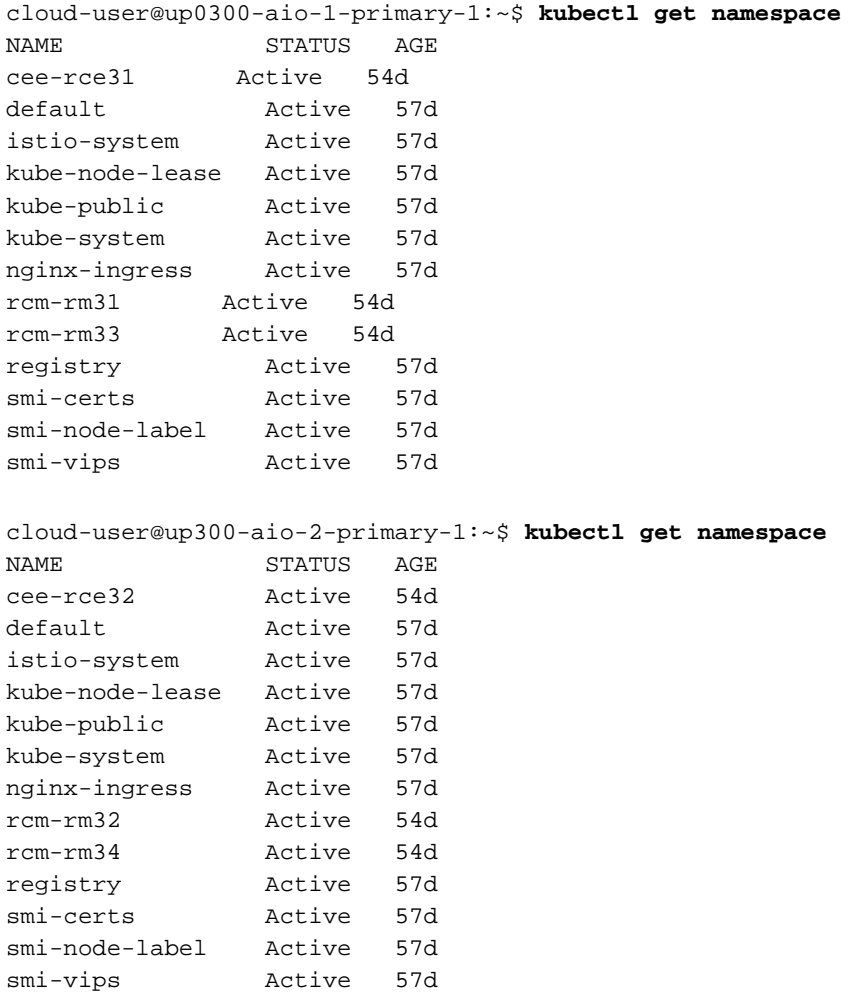

#### IP-adres voor UPF-beheer

Dit IP is specifiek en gekoppeld aan VM of UPF. Het wordt gebruikt in eerste communicatie tussen UPF en RCM, waar UPF zich registreert bij RCM en RCM, en ook UPF vormt en een rol toewijst. U kunt deze IP gebruiken om UPF te identificeren uit de uitvoer van RCM CLI.

#### IP-apparaatrol

Verbonden aan een rol (actief/stand-by):

Dit IP-adres beweegt naarmate de omschakeling plaatsvindt.

## Handige CLI-opdrachten voor RCM-probleemoplossing

U kunt bekijken welke RCM-groep de UPF is van RCM OPS Center. Zoek een voorbeeld van Cloud Native Deployment Platform (CNDP):

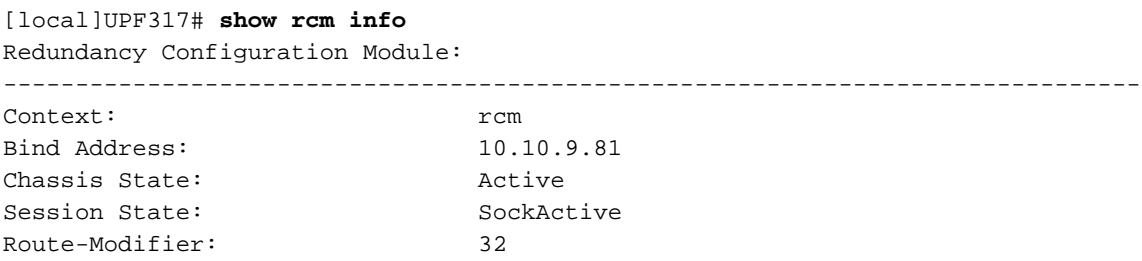

RCM Controller Address: 10.10.9.179 RCM Controller Port: 9200 RCM Controller Connection State: Connected Ready To Connect: Yes Management IP Address: 10.10.14.33 Host ID: UPF320 SSH IP Address: 10.10.14.40 (Activated)

Opmerking: De Host ID is niet hetzelfde als de UPF-hostname.

Hier ziet u de status op RCM OPS Center:

```
[up300-aio-2/rm34] rcm# rcm show-status
message :
{"status":[" Thu Oct 21 10:45:21 UTC 2021 : State is primary"]} 
[up300-aio-2/rm34] rcm# rcm show-statistics controller
message :
{
  "keepalive_version": "65820a54450f930458c01e4049bd01f207bc6204e598f0ad3184c401174fd448",
  "keepalive_timeout": "2s",
  "num_groups": 2,
  "groups": [
    {
      "groupid": 2,
      "endpoints_configured": 7,
      "standby_configured": 1,
      "pause_switchover": false,
      "active": 6,
      "standby": 1,
      "endpoints": [
        {
          "endpoint": "10.10.9.85",
          "bfd_status": "STATE_UP",
          "upf_registered": true,
          "upf_connected": true,
          "upf_state_received": "UpfMsgState_Active",
          "bfd_state": "BFDState_UP",
          "upf_state": "UPFState_Active",
          "route_modifier": 32,
          "pool_received": true,
          "echo_received": 45359,
          "management_ip": "10.10.14.41",
          "host_id": "UPF322",
          "ssh_ip": "10.10.14.44"
        },
        {
          "endpoint": "10.10.9.86",
          "bfd_status": "STATE_UP",
          "upf_registered": true,
          "upf_connected": true,
          "upf_state_received": "UpfMsgState_Active",
          "bfd_state": "BFDState_UP",
          "upf_state": "UPFState_Active",
          "route_modifier": 32,
          "pool_received": true,
          "echo_received": 4518,
          "management_ip": "10.10.14.43",
          "host_id": "UPF317",
          "ssh_ip": "10.10.14.34"
```

```
 },
\left\{ \begin{array}{c} \end{array} \right. "endpoint": "10.10.9.94",
          "bfd_status": "STATE_UP",
           "upf_registered": true,
           "upf_connected": true,
           "upf_state_received": "UpfMsgState_Active",
           "bfd_state": "BFDState_UP",
           "upf_state": "UPFState_Active",
           "route_modifier": 32,
           "pool_received": true,
           "echo_received": 4518,
           "management_ip": "10.10.14.59",
          "host_id": "UPF318",
           "ssh_ip": "10.10.14.36"
        },
        {
          "endpoint": "10.10.9.81",
          "bfd_status": "STATE_UP",
           "upf_registered": true,
           "upf_connected": true,
           "upf_state_received": "UpfMsgState_Active",
           "bfd_state": "BFDState_UP",
           "upf_state": "UPFState_Active",
           "route_modifier": 32,
           "pool_received": true,
          "echo received": 45359,
           "management_ip": "10.10.14.33",
          "host_id": "UPF320",
           "ssh_ip": "10.10.14.40"
        },
        {
          "endpoint": "10.10.9.82",
          "bfd_status": "STATE_UP",
           "upf_registered": true,
           "upf_connected": true,
          "upf state received": "UpfMsgState Standby",
           "bfd_state": "BFDState_UP",
           "upf_state": "UPFState_Standby",
           "route_modifier": 50,
           "pool_received": false,
           "echo_received": 4505,
           "management_ip": "10.10.14.35",
           "host_id": "",
           "ssh_ip": "10.10.14.60"
        },
        {
           "endpoint": "10.10.9.83",
           "bfd_status": "STATE_UP",
           "upf_registered": true,
           "upf_connected": true,
           "upf_state_received": "UpfMsgState_Active",
           "bfd_state": "BFDState_UP",
           "upf_state": "UPFState_Active",
           "route_modifier": 30,
           "pool_received": true,
           "echo_received": 4518,
           "management_ip": "10.10.14.37",
          "host_id": "UPF319",
           "ssh_ip": "10.10.14.38"
        },
\left\{ \begin{array}{c} \end{array} \right. "endpoint": "10.10.9.84",
           "bfd_status": "STATE_UP",
```

```
 "upf_registered": true,
       "upf_connected": true,
       "upf_state_received": "UpfMsgState_Active",
       "bfd_state": "BFDState_UP",
       "upf_state": "UPFState_Active",
       "route_modifier": 32,
       "pool_received": true,
      "echo received": 4518,
       "management_ip": "10.10.14.39",
       "host_id": "UPF321",
       "ssh_ip": "10.10.14.42"
     }
   ]
 },
```
#### Identificeer huidige stand-by UPF vanaf RCM OPS Center

Bij RCM OPS identificeert het Centrum de UPF in stand-by met behulp van de opdracht van de Rcm Show-statistics controller:

```
 {
        "endpoint": "10.10.9.82",
        "bfd_status": "STATE_UP",
        "upf_registered": true,
        "upf_connected": true,
       "upf state received": "UpfMsgState Standby",
        "bfd_state": "BFDState_UP",
        "upf_state": "UPFState_Standby",
        "route_modifier": 50,
        "pool_received": false,
        "echo_received": 4505,
        "management_ip": "10.10.14.35",
        "host_id": "",
       "ssh_ip": "10.10.14.60"
      },
```
Meld u aan bij UPF en controleer de RCM-informatie:

```
[local]UPF318# show rcm info
Saturday November 06 13:29:59 UTC 2021
Redundancy Configuration Module:
-------------------------------------------------------------------------------
Context: rcm
Bind Address: 10.10.9.82
Chassis State: Standby
Session State: SockStandby
Route-Modifier: 50 
RCM Controller Address: 10.10.9.179
RCM Controller Port: 9200
RCM Controller Connection State: Connected 
Ready To Connect: Yes 
Management IP Address: 10.10.14.35
Host ID: 
SSH IP Address: 10.10.14.60 (Activated)
```
Hier is de andere nuttige informatie van RCM OPS Center:

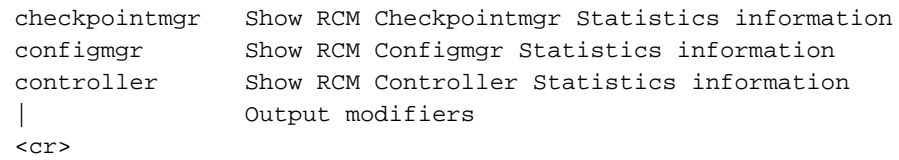

Download de [RCM-handleiding](/content/dam/en/us/td/docs/wireless/upc/21-24/rcm-config-admin/21-24-rcm-config-admin.pdf) voor release 21.24.

sess\_create || failures || upf\_fa

08:00

09:00

 $214$ 

11:00

12:00

13:00

 $50$ 

 $03.00$ 

04:00

05:00

06:00

07:00

# Probleem gemeld door RCM-defecten op CNDP POD's

Het probleem werd gemeld op een van de UPF's met betrekking tot alert UP\_SX\_SESS\_ESTABLISHMENT\_SR. In deze waarschuwing staat dat het succespercentage van de sessieinstelling op de SX-interface onder de ingestelde drempel is gedaald.

Als je naar de Grafana stats kijkt, wordt een 5G/4G degradatie waargenomen door de loskoppeling van reden pdn\_sess\_aanmaak | | Onvolkomenheden | upf\_error:

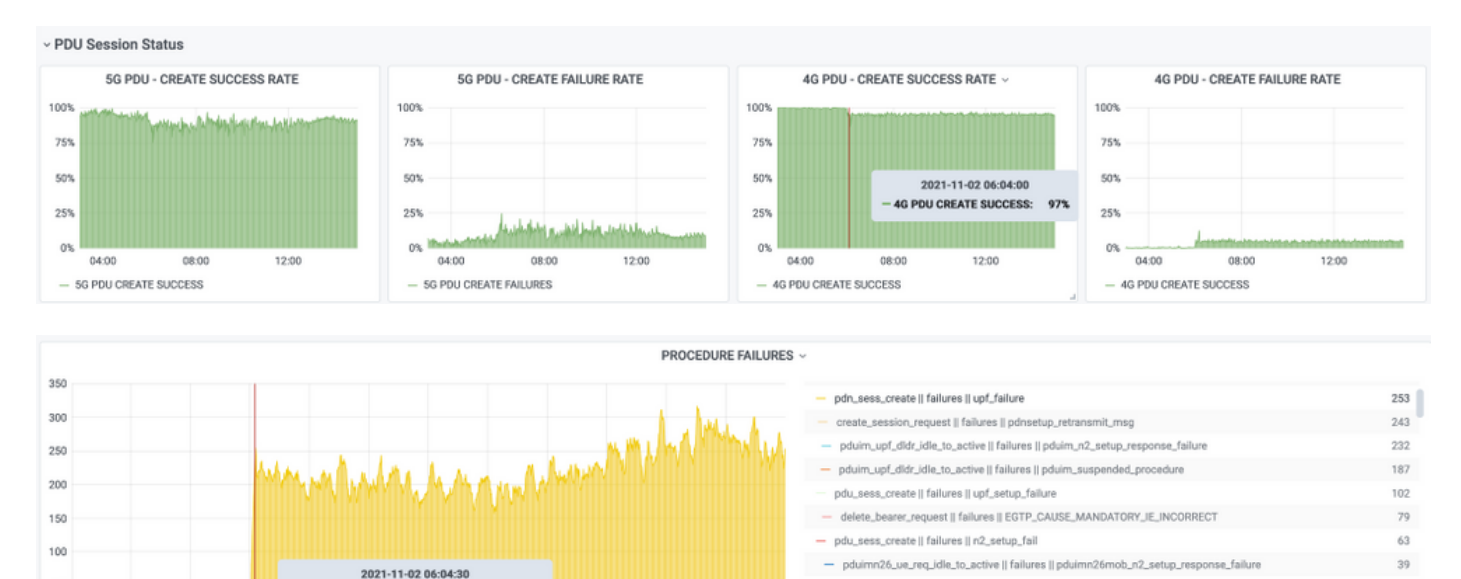

## Dit bevestigt dat het pdn\_sess\_Cream | | Onvolkomenheden | upf\_error werd veroorzaakt door UPF419:

14:00

pduim\_ue\_reg\_idle\_to\_active || failures || pduim\_n2\_setup\_response\_failure

pdn\_sess\_create || failures || pcf\_failure

- pdu\_sess\_create II failures II session\_setup\_timer\_ex

38

 $27$ 

 $\overline{20}$ 

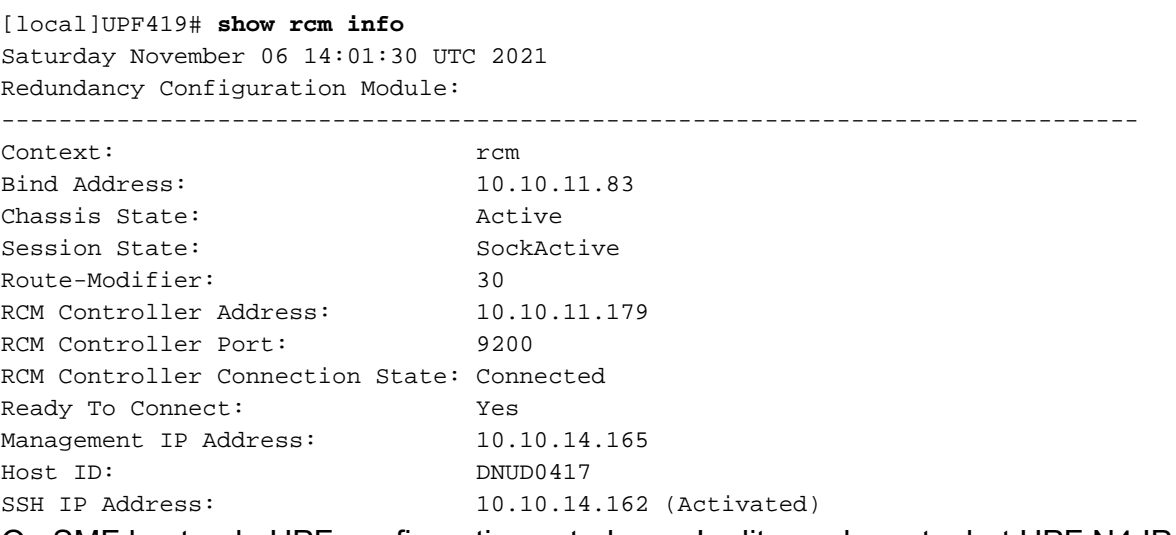

Op SMF kunt u de UPF-configuratie controleren. In dit geval moet u het UPF N4 IP-adres zoeken:

```
[smf/smf2] smf# show running-config profile network-element upf node-id n4-peer-UPF417
profile network-element upf upf19
 node-id n4-peer-UPF417
 n4-peer-address ipv4 10.10.10.17
 n4-peer-port 8805
 upf-group-profile upf-group1
dnn-list [ internet ]
 capacity 10
 priority 1
exit
```
U kunt vervolgens de Grafana query uitvoeren om aan te geven wat UPF N4 adres is dat de meeste fouten bevat:

Grafana Query: sum (proto\_udp\_res\_msg\_total {ruimtevaartruimte="\$bak="\$nama", bericht\_name="sessie\_establishment\_res", status="no\_rsp\_ontving\_tx"} [15m]) door (bericht\_naam, status, peer\_info)

Etiket: {bericht\_naam} | {{status} | {peer\_info}

Grafana moet laten zien waar fouten gebeuren. In het voorbeeld houdt het verband met UPF419.

Wanneer u verbinding maakt met het systeem, kunt u bevestigen dat de sessmgr niet goed was ingesteld na de RCM-omschakeling omdat veel sessiemanagers niet in de verwachte "Actv Ready"-status zitten.

#### [local]UPF419# **show srp checkpoint statistics verbose**

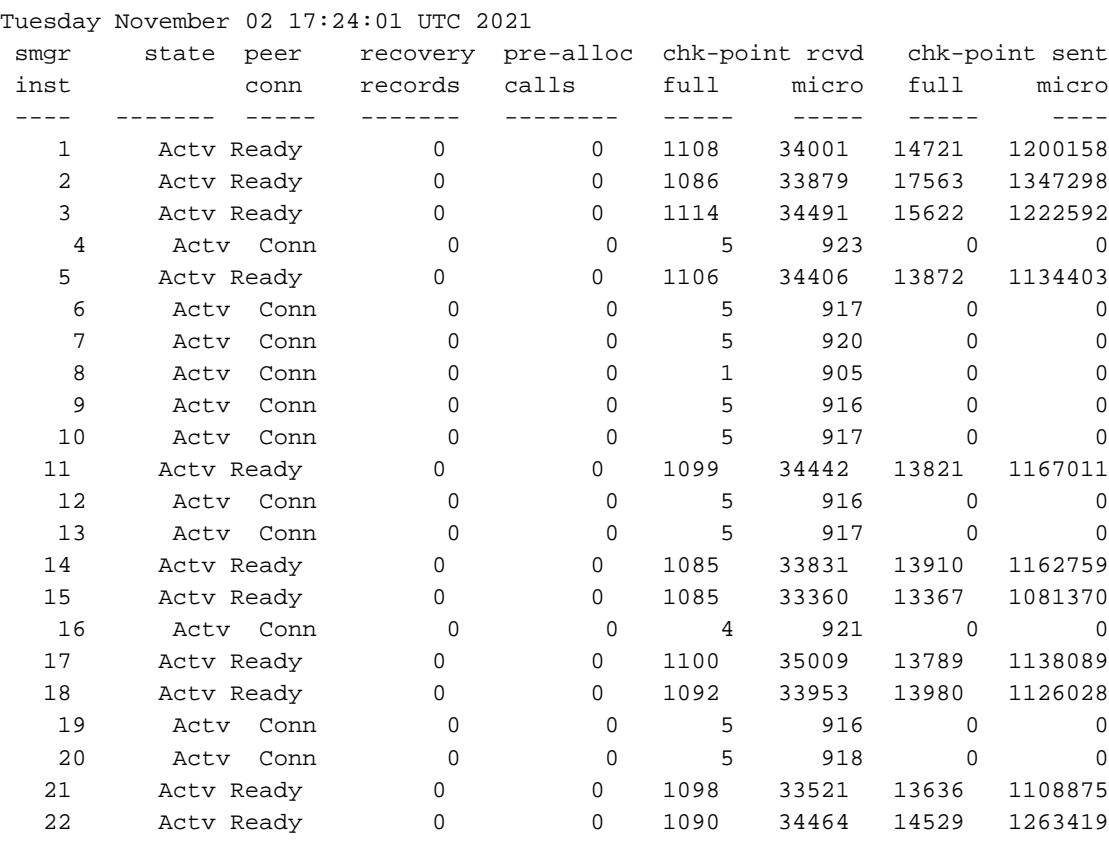

# **Oplossing**

Dit is gerelateerd aan Cisco Defect Tracking System (CDETS) [CSCvz9749](https://bst.cisco.com/quickview/bug/CSCvz97499). De oplossing is geïntegreerd in 21.22.ua4.82694 en later.

## Tijdelijke oplossing

Op UPF419 moet u de sessiemanagers opnieuw opstarten die niet in Actv Ready waren met de verborgen instantie van de taakverdeler sessmgr <> en dit lost de situatie op.

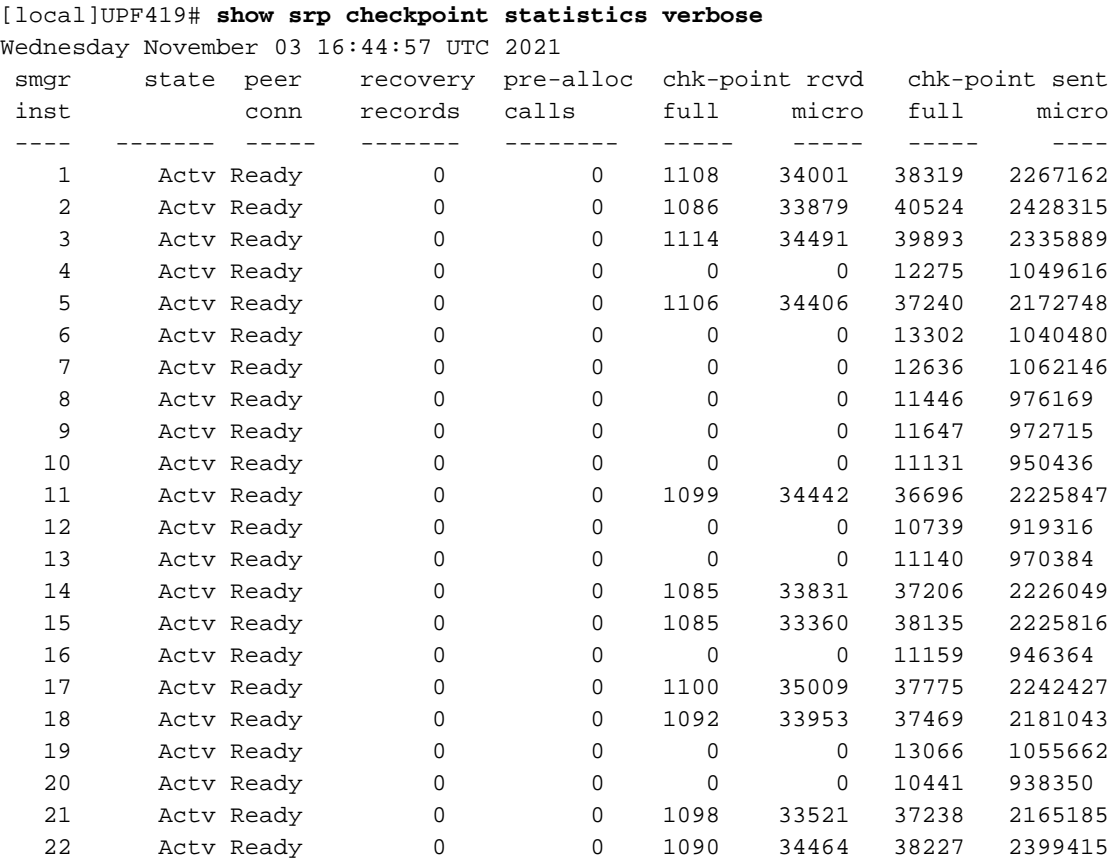

## Logs om te verzamelen in het geval van een UPF-fout die een switchover veroorzaakt

Opmerking: Zorg ervoor dat debug-logbestanden in RCM zijn ingeschakeld (verzoek om goedkeuring voordat u een debug-logbestand activeert). Raadpleeg de logaanbevelingen.

#### Vastleggingsniveau RCM-vanaf-het-centrum

logging level application debug logging level transaction debug logging level tracing off logging name infra.config.core level application warn logging name infra.config.core level transaction warn logging name infra.resource\_monitor.core level application warn logging name infra.resource\_monitor.core level transaction warn

#### Stap voor stap gegevensverzameling

- 1. Samenvatting van de kwestie: De probleemverklaring moet duidelijk zijn. Geef de problematische naam/ip op zodat het makkelijker is om de benodigde informatie uit de logbestanden te vinden. Bijvoorbeeld, in het geval van een omschakeling kwestie, is het behulpzaam als het wordt vermeld dat IP x.x.x.x.x de bron UPF is en x.x.x.y de bestemming UPF is.
- 2. Als er meerdere manieren zijn om het probleem te reproduceren, noem dan die.
- 3. Informatie over RCM-versie: In het geval van RCM VM-uitrol van RCM VM, cat/etc/smi/rcmversie van de beeldhelm vanuit het ops-center. In het geval van de RCM toont de plaatsing van de GN een helm van het opbergcentrum.
- 4. RCM Tac debug van CN of RCM logboeken op het tijdstip van uitgifte. In sommige gevallen kunt u ook vanaf het begin al een logbestand nodig hebben toen de POD net boven kwam.
- Geef aan welke RCM primair of back-up is. In het geval van GN delen zij de gegevens voor 5. beide RCM-paren.
- 6. Geef de actieve configuratie vanaf het RCM-ops-centrum vanaf alle instanties.
- 7. Verzamel de RCM SNMP-traps.
- 8. Ongeacht de storing van de omschakeling of niet, is het beter één actieve UP SSD en één stand-by SSD te verzamelen.
- 9. RCM-controller, configuratie, checkpoint manager, schakelover en schakelover-breedband statistische opdrachten worden gebruikt om de exacte CLI te vermelden.

Rcm-controller voor de statistiek Configuratie rcm controleur voor rcm-show-statistieken Rcm-show-statistics omschakeling Bron: Rcm.

- 10. Syslogs van UPF of RCM.
- 11. Als het probleem verband houdt met een defect aan de overschakeling, is een nieuw actief UPF-SSD en een oud actief UPF-SSD vereist. In sommige gevallen herstarten de oude acties zich als gevolg van de overschakeling. In dat geval moet je de kwestie reproduceren, en net daarvoor moet je de oude actieve UP SSD verzamelen.
- 12. In een geval van een overschakelingsfout is het ook handig om de vpn, sessmgr, sess-gr en sxdemux debug van oude en nieuwe actieven te verzamelen bij de reproductie van de uitgifte.

logfilter actieve voorziening sxdemux-niveau debug debug van actieve voorziening sessgmh-niveau debug van actieve voorziening op niveau van logfilter debug van actieve voorziening vpn-niveau

13. Bij fouten/problemen bij sessmgr/vpnmgr zijn er videokleuren nodig. Sessmgr\_Instance\_id is de instantie waar het probleem wordt opgemerkt. vpnmgr\_instantie\_id is de context # van de RCM context.

## instantie van de taakkern sessmgr\_instantie\_id>

- Vpngr-instantie van de taakkern <vpnmgr\_instantie\_id>
- 14. In het geval van RCM HA-afgifte, deel dan de debug/peuterlogbestanden van RCM TAC van beide instanties.

# Gerelateerde informatie

• [https://www.cisco.com/c/en/us/support/wireless/ultra-cloud-core-user-plane-function/products-](https://www.cisco.com/c/nl_nl/support/wireless/ultra-cloud-core-user-plane-function/products-installation-and-configuration-guides-list.html)

[installation-and-configuration-guides-list.html](https://www.cisco.com/c/nl_nl/support/wireless/ultra-cloud-core-user-plane-function/products-installation-and-configuration-guides-list.html)

• [Technische ondersteuning en documentatie – Cisco Systems](https://www.cisco.com/c/nl_nl/support/index.html)